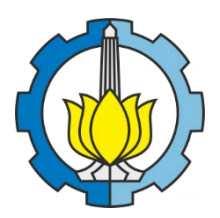

# KERJA PRAKTEK – RC18-4802 **ANIMASI PEKERJAAN** *TRACK LAYING*  **BERUPA PENGGANTIAN REL DAN BANTALAN PADA LINTAS BANGIL - PROBOLINGGO**

MA`RUF TSAGHANI PURNOMO NRP. 03111740000027 MAULINA INDAH HARVIANTI NRP. 03111740000127

Dosen Pembimbing

Budi Rahardjo, S.T., M.T.

DEPARTEMEN TEKNIK SIPIL

Fakultas Teknik Sipil, Perencanaan, dan Kebumian

Institut Teknologi Sepuluh Nopember

Surabaya 2020

#### **LEMBAR PENGESAHAN**

#### LAPORAN TUGAS PENGGANTI KERJA PRAKTEK

## ANIMASI PEKERJAAN TRACK LAYING BERUPA PENGGANTIAN BANTALAN **DAN REL PADA LINTAS BANGIL - PROBOLINGGO**

**MA'RUF TSAGHANI PURNOMO** NRP. 03111740000027

**MAULINA INDAH HARVIANTI** NRP. 03111740000127

> Surabaya, 11 Januari 2021 Menyetujui, Dosen Pembimbing

Budi Rahardjo, S.T NIP. 197001152003121001

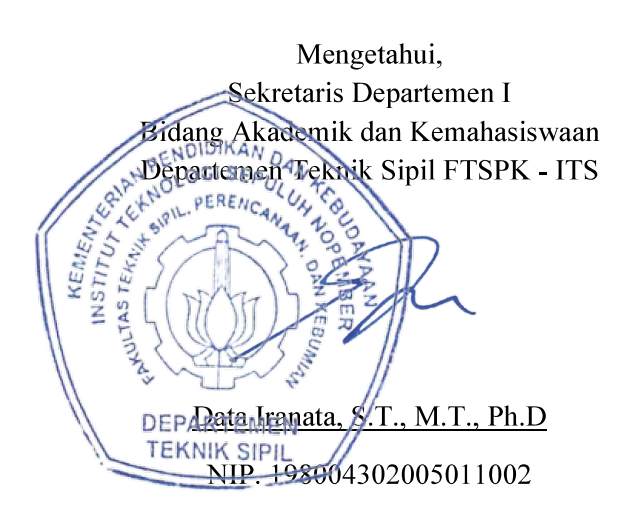

#### **KATA PENGANTAR**

<span id="page-2-0"></span>Puji syukur kami panjatkan atas kehadirat Tuhan Yang Maha Esa karena berkat rahmat dan hidayah-Nya, penyusun dapat menyelesaikan laporan Tugas Pengganti Kerja Praktek "Animasi Pekerjaan *Track Laying* Berupa Penggantian Rel dan Bantalan pada Lintas Bangil – Probolinggo".

Kerja Praktek merupakan salah satu mata kuliah yang wajib ditempuh oleh semua mahasiswa Program Studi S1 Departemen Teknik Sipil Fakultas Teknik Sipil, Perencanaan, dan Kebumian Institut Teknologi Sepuluh Nopember. Dikarenakan adanya wabah Covid-19, kebijakan dari Departemen Teknik Sipil ITS memberikan keringanan kepada mahasiswa/i agar Kerja Praktek di lapangan dapat diganti dengan Tugas Kerja Praktek. Kerja Praktek yang penulis lakukan selama kurang lebih empat bulan (4 bulan) dimulai dari bulan 4 Agustus 2020 hingga 14 Desember 2020.

Dalam proses pengerjaan laporan tugas pengganti kerja praktek, penulis menemukan kendala – kendala yang tidak dapat penulis selesaikan tanpa bantuan dan dukungan dari berbagai pihak. Oleh karena itu, penulis ingin mengucapkan terima kasih kepada:

- 1. Bapak Budi Rahardjo, S.T., M.T. yang telah membimbing dalam proses penyusunan Tugas Pengganti Kerja Praktek ini.
- 2. Teman teman Teknik Sipil ITS yang telah membagi ilmu dan waktunya dalam proses pengerjaan laporan Tugas Kerja Praktek ini.

Dalam penulisan laporan ini, penyusun menyadari bahwa masih ada kekurangan. Maka dari itu, kami mengharapkan kritik dan saran dari berbagai pihak yang akan sangat membantu untuk menyempurnakan laporan ini. Semoga laporan ini dapat berguna dan bermanfaat bagi pembaca, tim penulis, dan semua pihak yang terkait.

Surabaya, 14 Desember 2020

Tim Penyusun

<span id="page-3-0"></span>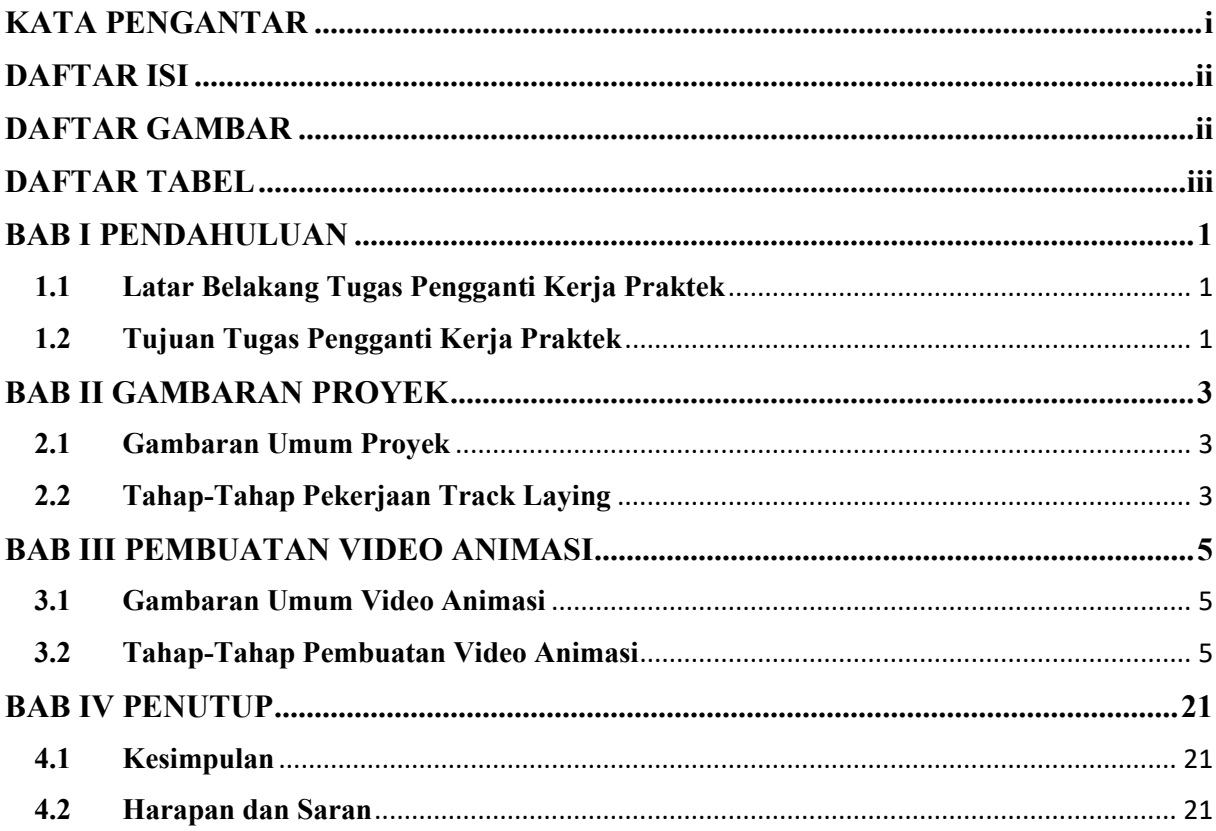

# **DAFTAR ISI**

## **DAFTAR GAMBAR**

<span id="page-3-1"></span>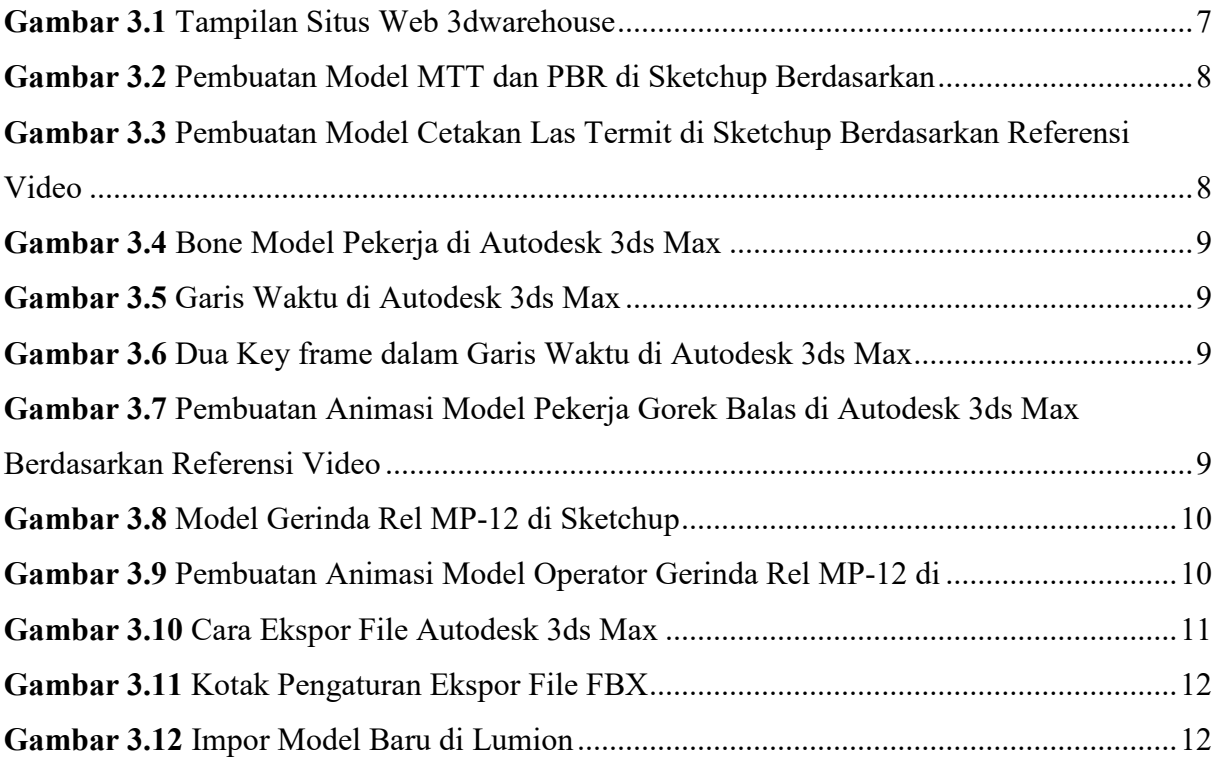

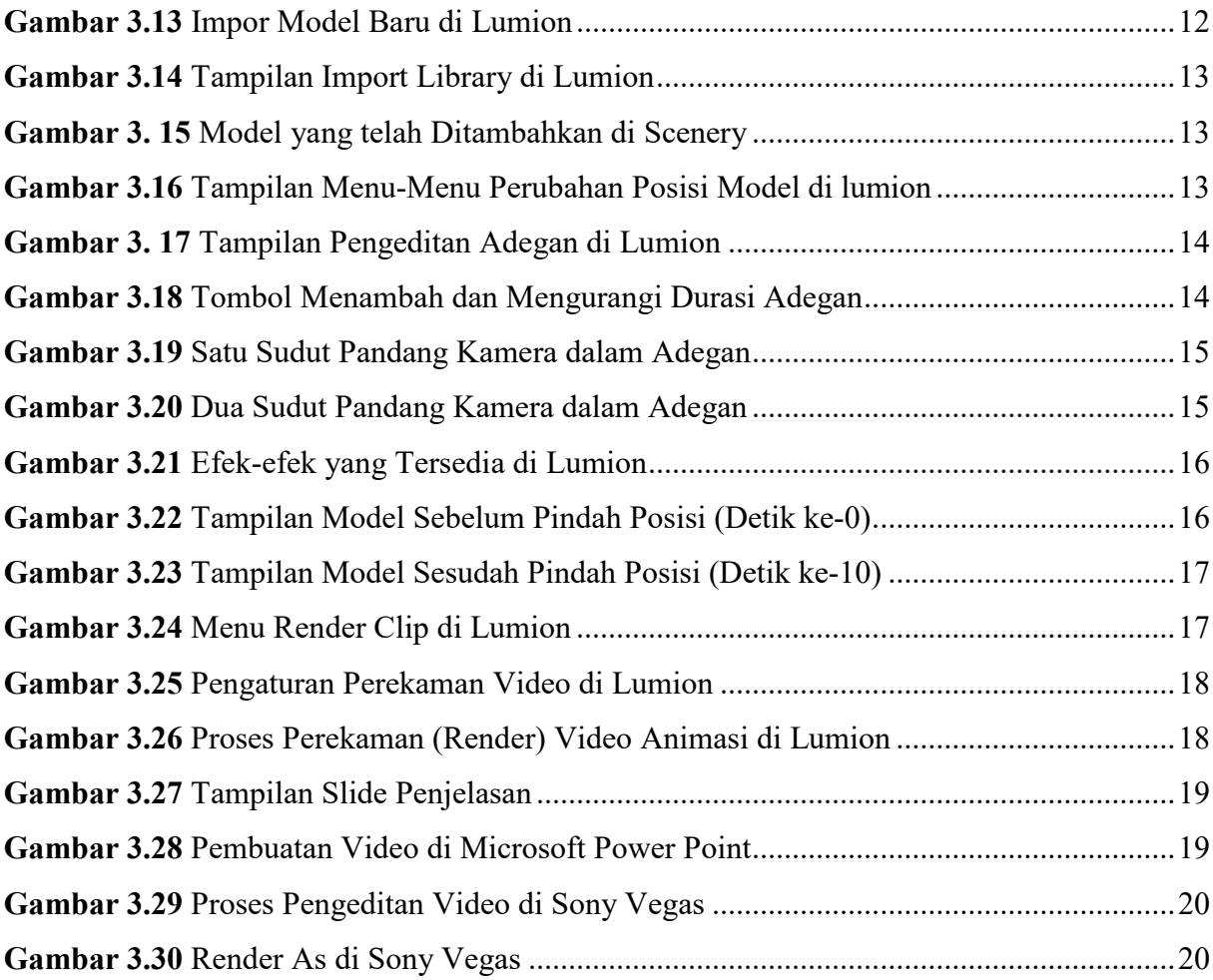

# **DAFTAR TABEL**

<span id="page-4-0"></span>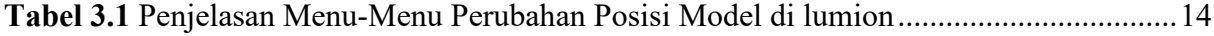

# **BAB I PENDAHULUAN**

#### <span id="page-5-1"></span><span id="page-5-0"></span>**1.1 Latar Belakang Tugas Pengganti Kerja Praktek**

Teknik Sipil adalah salah satu cabang ilmu Teknik yang mempelajari tentang bagaimana merancang, membangun, merenovasi tidak hanya gedung dan infrastruktur, tetapi juga mencakup lingkungan untuk kemaslahatan hidup manusia.

Kerja Praktek merupakan salah satu mata kuliah wajib yang harus ditempuh oleh setiap mahasiswa untuk menyelesaikan perkuliahannya pada Departemen Teknik Sipil ITS. Dengan adanya Kerja Praktek ini, diharapkan dapat menambah wawasan tentang ilmu keteknik sipilan serta dapat mengaplikasikannya pada saat di dunia kerja nanti.

Berhubungan dengan kondisi pandemi Covid-19, berdasarkan kebijakan dari Departemen Teknik Sipil kerja praktek dapat dikerjakan dengan dua tipe yaitu kerja praktek secara langsung di lapangan dan tugas pengganti kerja praktek. Setelah melakukan konsultasi dengan dosen pembimbing, maka dilakukan tugas pengganti kerja praktek dengan pembuatan video animasi pekerjaan di lapangan yang dapat divisualisasikan dengan animasi.

Namun mahasiswa harus sudah memenuhi persyaratan utama, yaitu telah menempuh minimum 102 sks. Kegiatan Tugas Pengganti Kerja Praktek ini dilakukan pada Tahap Sarjana dengan waktu minimal dua (2) bulan kerja. Maka dari itu dilakukan tugas pengganti kerja praktek yang pada kesempatan ini penulis melaksanakan Tugas Pengganti Praktek yaitu Pembuatan Video "Animasi Pekerjaan *Track Laying* Berupa Penggantian Rel dan Bantalan".

## <span id="page-5-2"></span>**1.2 Tujuan Tugas Pengganti Kerja Praktek**

Tujuan yang ingin dicapai dalam tugas pengganti kerja praktek berupa "Pembuatan Video Animasi Pekerjaan *Track Laying* Berupa Penggantian Rel dan Bantalan" adalah sebagai berikut:

- 1. Mengetahui tahap-tahap dan metode pelaksanaan track laying berupa penggantian rel dan bantalan
- 2. Mengetahui peralatan dan material yang digunakan di dalam pekerjaan track laying berupa penggantian rel dan bantalan

3. Membuat video animasi yang memuat tahapan dan metode pelaksanaan track laying berupa penggantian rel dan bantalan dengan baik dan benar

# **BAB II GAMBARAN PROYEK**

#### <span id="page-7-1"></span><span id="page-7-0"></span>**2.1 Gambaran Umum Proyek**

Stasiun Rejoso dan Stasiun Grati terletak pada lintas Bangil – Probolinggo yang berada dalam Daerah Operasi 9 Jember. Petak antara Stasiun Rejoso dan Stasiun Grati memiliki panjang 5670 meter spoor. Sehingga pekerjaan *track laying* sepanjang 5670 m spoor membutuhkan batang rel sepanjang 11340 m. Kondisi eksisting jalan rel pada lintas Bangil – Probolinggo yaitu menggunakan jalan rel kelas IV, batang rel jenis R42, penambat rel jenis pandrol, dan bantalan beton. Sedangkan kondisi yang baru setelah *track laying* yaitu menggunakan jalan rel kelas II, batang rel jenis R54, penambat pandrol, dan bantalan beton kondisi baru.

#### <span id="page-7-2"></span>**2.2 Tahap-Tahap Pekerjaan Track Laying**

Tahap-tahap pekerjaan track laying berupa penggantian rel dan bantalan adalah sebagai berikut:

1. Tahap persiapan

Tahap persiapan adalah tahap mempersiapkan segala sesuatu yang diperlukan untuk pekerjaan track laying. Tahap persiapan track laying terdiri atas:

- Pekerjaan persiapan awal, terdiri atas:
	- o Pengeceran bantalan beton
	- o Pengeceran rel R54
	- o Pengeceran balas
	- o Las termit di luar per 100 meter spoor
	- o Pengeboran rel
- *Joint inspection*

*Joint inspection* merupakan pengecekan terhadap kondisi lapangan, peralatan, dan material. Joint inspection dapat dilakukan satu hari sebelum tahap pelaksanaan *track laying*.

• Pekerjaan sebelum *window time*

Pekerjaan sebelum *window time* untuk menyicil sebagian pekerjaan sebelum *window time* agar dapat menyingkat waktu pada tahap pelaksanaan *track laying*. Dilakukan empat jam sebelum tahap pelaksanaan *track laying*. Pekerjaan sebelum *window time* terdiri atas:

- o Menggorek balas
- o Melepas sebagian penambat
- *Check list* alat dan tenaga

Tujuan *check list* alat dan tenaga ialah memastikan alat dan pekerja telah siap. Dilaksanakan satu jam sebelum tahap pelaksanaan *track laying*.

- 2. Tahap pelaksanaan track laying, terdiri atas:
	- Pemasangan semboyan 3
	- Melepas sisa penambat
	- Membongkar Rel R42 dan Bantalan
	- Spasing bantalan R54
	- Pemasangan Rel R54
	- Pemasangan penambat dan melakukan pengukuran menggunakan matisa
	- Memasukan balas
	- Memadatkan balas menggunakan HTT
	- Pemasangan *plat temporary* dan rel kompromis
	- Penggantian Semboyan menjadi 2B
- 3. Tahap pemantapan, terdiri atas:
	- Pekerjaan MTT
	- Pekerjaan PBR
	- Las Termit Sambungan Rel
	- Melepas Semboyan 2B

#### **BAB III**

#### **PEMBUATAN VIDEO ANIMASI**

#### <span id="page-9-1"></span><span id="page-9-0"></span>**3.1 Gambaran Umum Video Animasi**

Video animasi pekerjaan *track laying* merupakan video yang memuat animasi pekerjaan *track laying* berupa penggantian rel dan bantalan beserta penjelasan dari masing-masing pekerjaan. Video animasi pekerjaan track laying memiliki tujuh segmen yaitu sebagai berikut:

- 1. Pendahuluan, menampilkan penjelasan singkat mengenai pekerjaan track laying dan gambaran mengenai skenario pekerjaan track laying berupa lokasi pekerjaan
- 2. Review jalan rel, menampilkan penjelasan singkat mengenai masing-masing komponen jalan rel tipe *ballasted track*.
- 3. *Window time*, menampilkan penjelasan singkat mengenai grafik perjalanan kereta api (Gapeka) dan cara mencari *window time* berdasarkan Gapeka.
- 4. Tahap persiapan
- 5. Tahap pelaksanaan *track laying*
- 6. Tahap pemantapan
- 7. Penutup

Video animasi pekerjaan *track laying* ini dapat disaksikan di situs web *youtube.com* dengan judul "Animasi Pekerjaan Penggantian Rel dan Bantalan (Track Laying)" atau di *link* berikut: **https://youtu.be/w-H1kn-7AqU** atau **intip.in/videokpmarufmaulina**

#### <span id="page-9-2"></span>**3.2 Tahap-Tahap Pembuatan Video Animasi**

Pembuatan video animasi pekerjaan *track laying* dibantu dengan programprogram sebagai berikut:

1. Sketchup

Sketchup adalah program komputer pembuatan model tiga dimensi untuk penggambaran secara luas, seperti arsitektural, desain interior, teknik sipil dan teknik mesin, dan untuk desain permainan video.

2. Autodesk 3ds Max

Autodesk 3ds Max adalah program komputer desain grafis tiga dimensi untuk pembuatan animasi tiga dimensi, model, dan permainan video.

#### 3. Lumion

Lumion adalah program program visualisasi arsitektural yang memperbolehkan setiap orang untuk membangun suatu lingkungan tiga dimensi sehingga menghasilkan gambar yang dan seperti hidup.

#### 4. Sony Vegas

Sony Vegas adalah program pengeditan video yang berbasis pengeditan non-linier (audio dan video secara bersamaan).

#### 5. Microsoft PowerPoint

Microsoft PowerPoint adalah sebuah program aplikasi microsoft office yang berguna sebagai media presentasi dengan menggunakan beberapa slide.

Tahap-tahap dalam pembuatan video animasi pekerjaan track laying adalah sebagai berikut:

1. Persiapan dan pembuatan model yang diperlukan

Model yang dibutuhkan dalam adegan pekerjaan dipersiapkan terlebih dahulu. Model yang tersedia secara gratis di internet dapat digunakan dan model yang tidak tersedia harus dibuat terlebih dahulu melalui program pembuatan model tiga dimensi. Berikut adalah persiapan model berdasarkan program yang digunakan:

• Sketchup dan 3dwarehouse

Model yang dibuat dengan program Sketchup maupun didapatkan dari 3dwarehouse merupakan model yang bersifat statis, yaitu model yang tidak memiliki gerakan animasi sendiri.

3dwarehouse adalah situs web yang menyediakan tempat untuk berbagi dan mengunduh model berbasis sketchup secara gratis. 3dwarehouse memiliki tampilan seperti pada gambar 3.1. Model untuk keperluan video animasi pekerjaan *track laying* yang diunduh dari 3dwarehouse antara lain motor roda tiga, truk, bambu untuk pemindahan bantalan rel, dan lanskap persawahan sebagai latar belakang video animasi.

| 3D Warehouse                 |        | All Cotegories V via:                            |             |          |        | $\alpha$        | <b>Try SketchUp</b> | 土                       | Ma'ruf T.    |
|------------------------------|--------|--------------------------------------------------|-------------|----------|--------|-----------------|---------------------|-------------------------|--------------|
| CATEGORY                     | $\sim$ | Showing results from all categories in mentioned |             |          |        |                 |                     |                         |              |
| Category<br>All Cotegories   | $\sim$ | PRODUCTS @ MODELS                                | COLLECTIONS | CATALOGS |        |                 |                     | Relevance               | $\downarrow$ |
| Subustepry                   |        |                                                  |             |          |        |                 |                     |                         |              |
|                              |        |                                                  |             |          |        |                 |                     |                         |              |
| PROPERTIES                   |        |                                                  |             |          |        |                 |                     |                         |              |
| File Size<br>$0 - 100 M8$    |        | viar                                             | 区           | viar     | 业      | Viar Suplai Air | 也                   | Viar Karya Roda 3 Niaga | 医            |
|                              |        | nlog C                                           | w           | Olda V.  | $\sim$ | Christian M.    | $\sim$              | Wallry's Replanter      | $\sim$       |
| Polygons<br>$0 - \text{MAX}$ |        |                                                  |             |          |        |                 |                     |                         |              |
|                              |        |                                                  |             |          |        |                 |                     |                         |              |
| ADVANCED                     | v      |                                                  |             |          |        |                 |                     |                         |              |
| Reset All Filters            |        |                                                  |             |          |        |                 |                     |                         |              |
|                              |        |                                                  |             |          |        |                 |                     |                         |              |
|                              |        |                                                  |             |          |        |                 |                     |                         |              |
|                              |        |                                                  |             |          |        |                 |                     |                         |              |
|                              |        |                                                  |             |          |        |                 |                     |                         |              |

<span id="page-11-0"></span>**Gambar 3.1** Tampilan Situs Web 3dwarehouse

Sebagian besar model yang diperlukan untuk video animasi pekerjaan *track laying* tidak tersedia di dalam 3dwarehouse, sehingga harus dibuat sendiri dengan program Sketchup. Model untuk keperluan video animasi pekerjaan track laying yang dibuat sendiri dengan program Sketchup antara lain yaitu komponen jalan rel (badan jalan rel, batang rel, bantalan rel, penambat rel, dan sambungan rel), sarana perkeretaapian (lokomotif, kereta, gerbong, MTT, dan PBR), dan peralatan khusus (peralatan las termit dan bor rel).

Proses pembuatan model dilakukan dengan memperhatikan referensi foto, gambar teknik, atau spesifikasi dimensi objek yang sesungguhnya. Model yang memiliki referensi foto dari sisi depan, belakang, atau samping serta spesifikasi dimensi dapat langsung ditarik bentuk rupa dari objek dengan memperhatikan ukuran objek sesungguhnya seperti pada gambar 3.2. Model yang tidak memiliki referensi foto dari sisi depan, belakang, atau samping serta spesifikasi dimensi dibuat dengan cara memperhatikan bentuk objek dari referensi foto atau video dan memperkirakan ukuran model terhadap ukuran objek sesungguhnya seperti pada gambar 3.3.

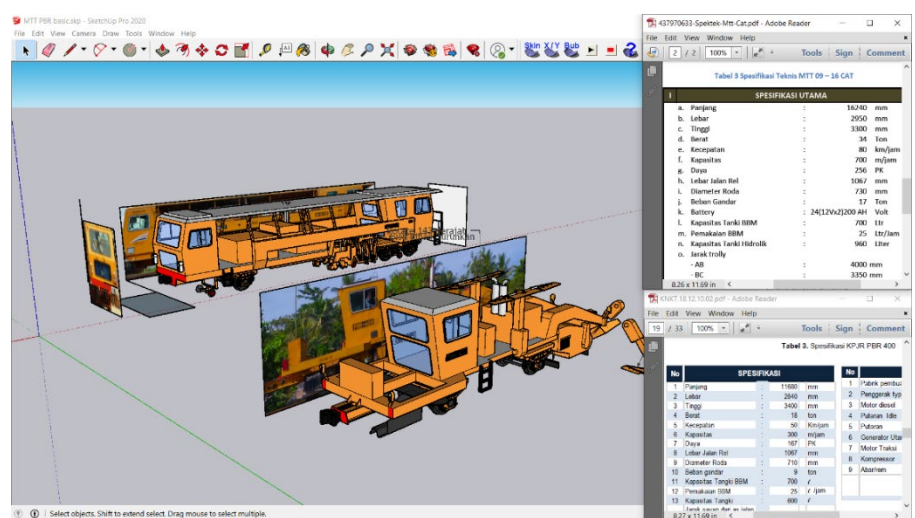

**Gambar 3.2** Pembuatan Model MTT dan PBR di Sketchup Berdasarkan

Referensi Foto dan Spesifikasi Dimensi

<span id="page-12-0"></span>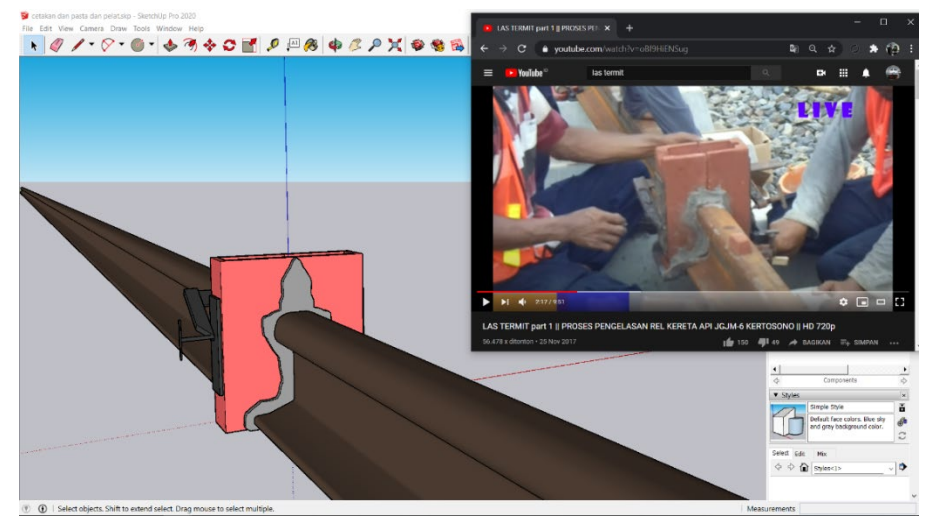

<span id="page-12-1"></span>**Gambar 3.3** Pembuatan Model Cetakan Las Termit di Sketchup Berdasarkan Referensi Video

• Autodesk 3ds Max

Model yang disiapkan dengan program Autodesk 3ds Max adalah khusus model pekerja. Hal tersebut disebabkan video animasi pekerjaan *track laying* memerlukan animasi gerakan anggota tubuh pekerja, yang mana animasi gerakan anggota tubuh tidak dapat dibuat di program Sketchup. Model pekerja yang tersedia masih memiliki animasi yang terbatas pada gerakan-gerakan dasar, sehingga harus dilakukan perubahan pada gerakan anggota tubuh sesuai dengan adegan pekerjaan. Proses menggerakan model pekerja dilakukan dengan cara melihat referensi gerakan pekerja di dalam suatu video pekerjaan *track laying* dan mengubah *bone* (tulang) yang berupa garis putih dari model pekerja di suatu *key frame* seperti pada gambar 3.4.

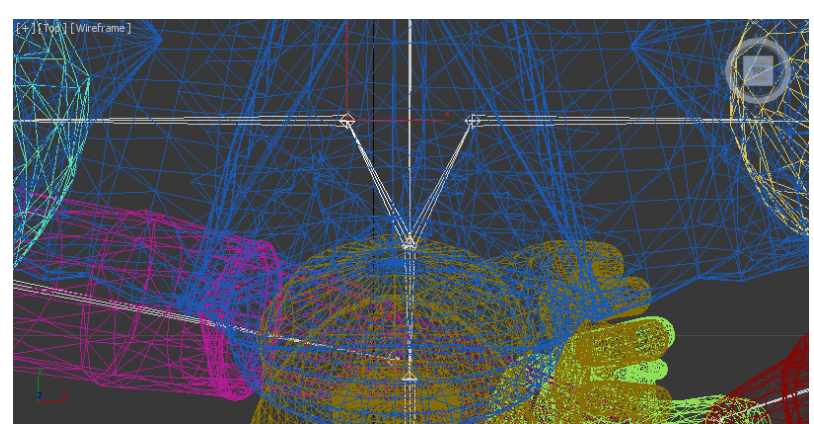

**Gambar 3.4** Bone Model Pekerja di Autodesk 3ds Max

<span id="page-13-0"></span>*Keyframe* atau bingkai utama ialah suatu gambar dalam garis waktu yang menunjukkan titik awal atau akhir dari transisi yang ditunjukkan oleh gambar 3.5. Posisi anggota tubuh yang telah diubah di suatu *key frame* akan memunculkan titik di garis waktu. Anggota tubuh otomatis bergerak di antara kedua *key frame* yang posisi anggota tubuhnya telah diubah yang ditunjukkan oleh *key frame* dalam garis waktu di gambar 3.6. Dengan demikian, model pekerja dapat bergerak sesuai dengan referensi seperti di gambar 3.7.

|                                           | None Selected                             |  |  |  |  |  |
|-------------------------------------------|-------------------------------------------|--|--|--|--|--|
| tener                                     | Click or click-and-drag to select objects |  |  |  |  |  |
| ambar 25 Caris Walter di Autodosk 2ds Max |                                           |  |  |  |  |  |

<span id="page-13-1"></span>**Gambar 3.5** Garis Waktu di Autodesk 3ds Max

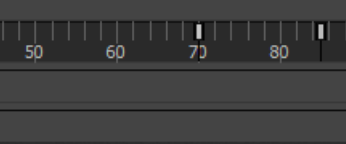

<span id="page-13-2"></span>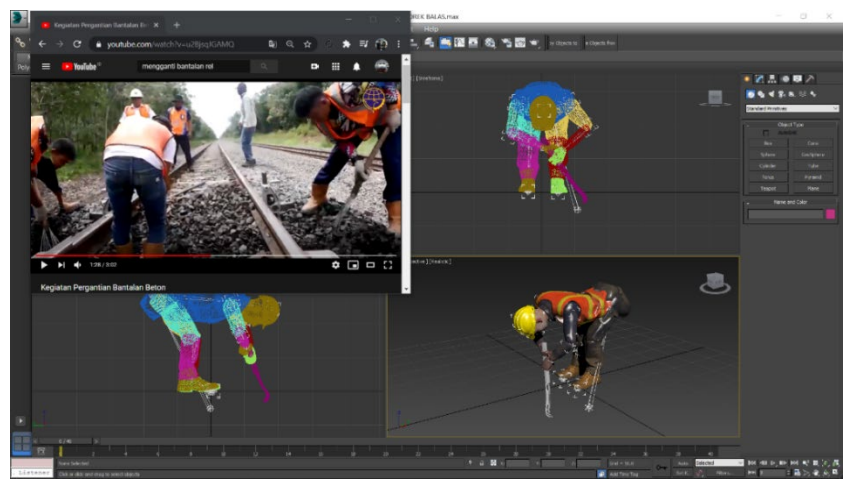

**Gambar 3.6** Dua Key frame dalam Garis Waktu di Autodesk 3ds Max

<span id="page-13-3"></span>**Gambar 3.7** Pembuatan Animasi Model Pekerja Gorek Balas di Autodesk 3ds Max Berdasarkan Referensi Video

• Kombinasi Sketchup dan Autodesk 3ds Max

Sebagian animasi model pekerja memerlukan model peralatan, seperti pekerja yang mengoperasikan peralatan gerinda rel MP-12. Model peralatan terlebih dahulu dibuat dengan program Sketchup seperti pada gambar 3.8. Kemudian, model peralatan diekspor dari Sketchup dengan format .3ds untuk digabungkan dengan model pekerja. Model tersebut diimpor di aplikasi Autodesk 3ds Max untuk selanjutnya dianimasikan secara bersama seperti pada gambar 3.9.

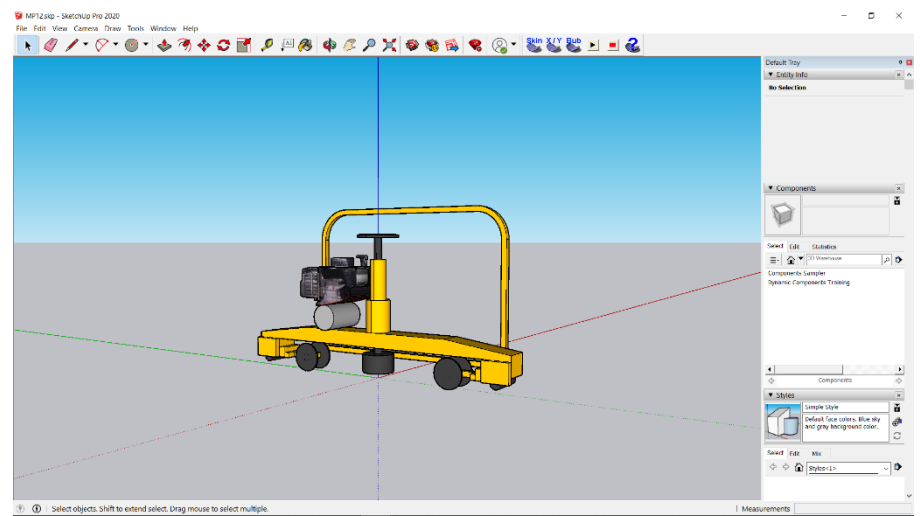

<span id="page-14-0"></span>**Gambar 3.8** Model Gerinda Rel MP-12 di Sketchup

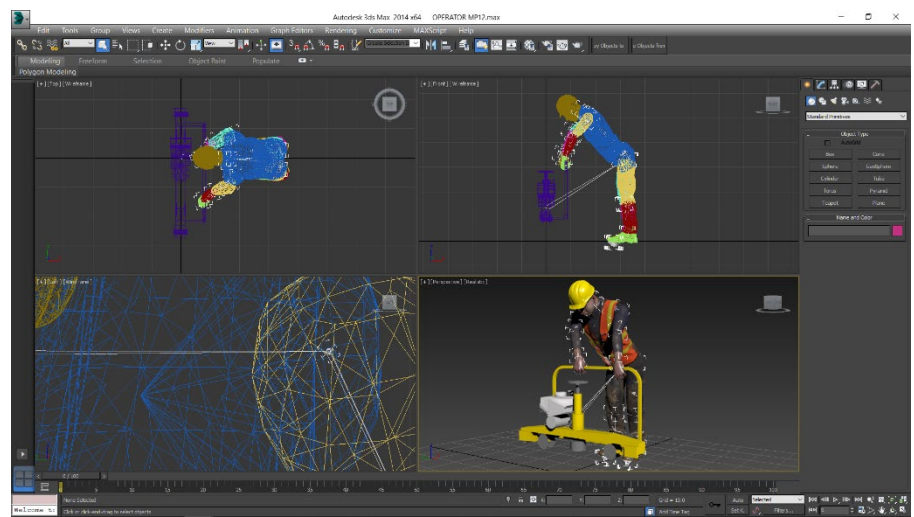

<span id="page-14-1"></span>**Gambar 3.9** Pembuatan Animasi Model Operator Gerinda Rel MP-12 di

Autodesk 3ds Max

2. Pembuatan adegan pekerjaan

Pembuatan adegan pekerjaan yaitu tahap mempersiapkan segala sesuatu yang diperlukan untuk suatu adegan pekerjaan. Pembuatan adegan pekerjaan dilakukan di program Lumion. Berikut adalah tahap-tahap pembuatan adegan pekerjaan:

a. Ekspor dari program pemodelan tiga dimensi

Model yang telah dibuat di program pemodelan tiga dimensi yaitu Sketchup atau Autodesk 3ds Max diekspor untuk diimpor di program Lumion. Berikut adalah cara ekspor model dari masing-masing program pemodelan tiga dimensi:

**Sketchup** 

Format penyimpanan file Sketchup adalah .skp dan format tersebut dapat dibaca oleh program Lumion, sehingga model dari Sketchup dapat langsung diimpor di program Lumion.

• Autodesk 3ds Max

Format penyimpanan file Autodesk 3ds Max adalah .max. Untuk diimpor di Lumion, model yang dianimasikan dengan program Autodesk 3ds max diekspor terlebih dahulu dalam format .fbx. Cara ekspor file menjadi .fbx di Autodesk 3ds Max yaitu dengan memilih menu *export*, lalu pilih *export nonnative file formats* seperti pada gambar 3.10.

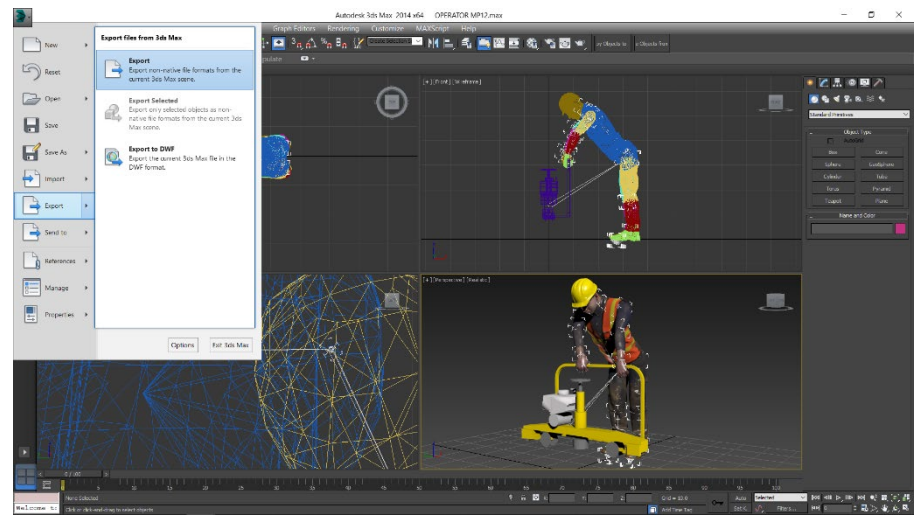

**Gambar 3.10** Cara Ekspor File Autodesk 3ds Max

<span id="page-15-0"></span>Pilih lokasi penyimpanan file .fbx di explorer, lalu muncul kotak pengaturan ekspor file FBX seperti pada gambar 3.11. Pastikan kotak *animation* telah dicentang supaya model yang diekspor memiliki animasi. Pastikan juga kotak *bake animation* telah dicentang supaya gerakan animasi yang diekspor sesuai dengan yang telah dibuat di program 3ds Max.

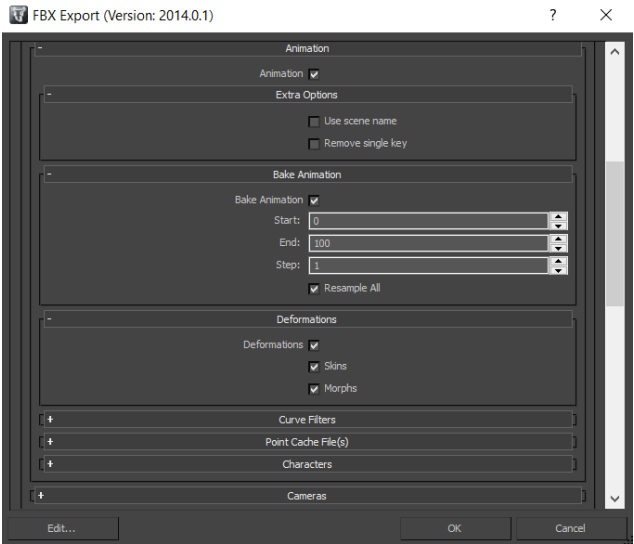

**Gambar 3.11** Kotak Pengaturan Ekspor File FBX

<span id="page-16-0"></span>b. Impor model di program Lumion

Untuk mengimpor atau memasukkan model dari program pemodelan tiga dimensi di Lumion, pilih menu *import new model* seperti pada gambar 3.12, kemudian pilih model yang akan diimpor. Model diberi nama dan dimasukkan ke folder yang dipilih seperti pada gambar 3.13. Dengan demikian, model akan tersimpan di program Lumion yaitu di *import library* seperti pada gambar 3.14.

<span id="page-16-2"></span><span id="page-16-1"></span>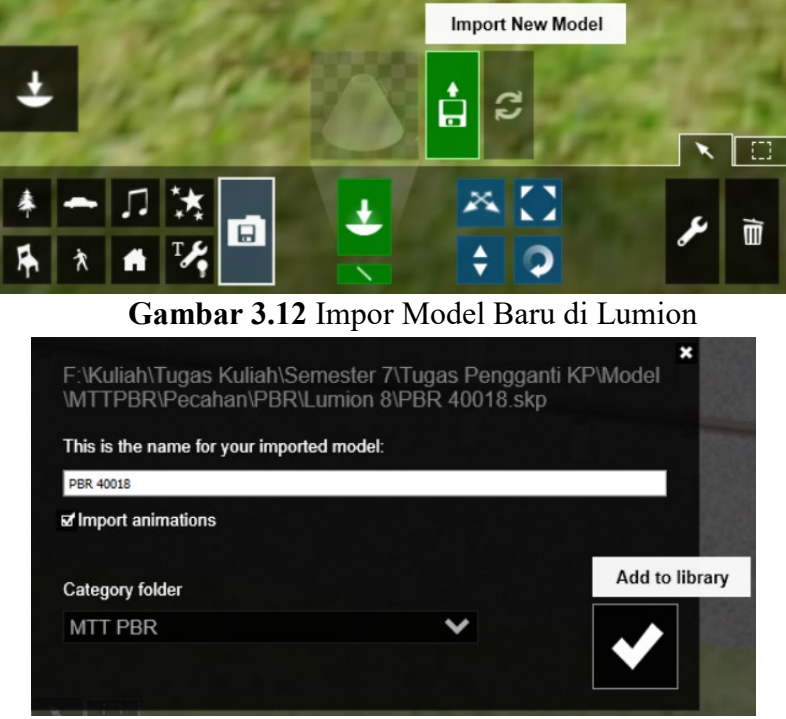

**Gambar 3.13** Impor Model Baru di Lumion

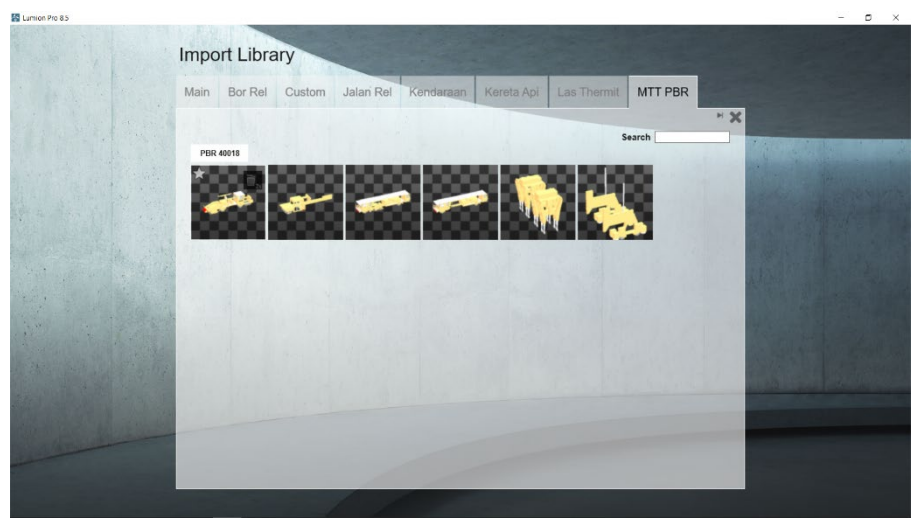

**Gambar 3.14** Tampilan Import Library di Lumion

c. Pengaturan posisi awal model

<span id="page-17-0"></span>Model-model diatur posisi awalnya sesuai dengan perannya dalam suatu adegan. Model yang terdapat di *library* diletakkan terlebih dahulu di *scenery* (tempat berlangsungnya adegan di Lumion) dengan cara pilih model tersebut di *library*, kemudian klik model tersebut di *scenery* seperti pada gambar 3.15. Perubahan posisi model di Lumion dapat dilakukan dengan menu-menu yang tertera pada gambar 3.16 dan dijelaskan melalui tabel 3.1.

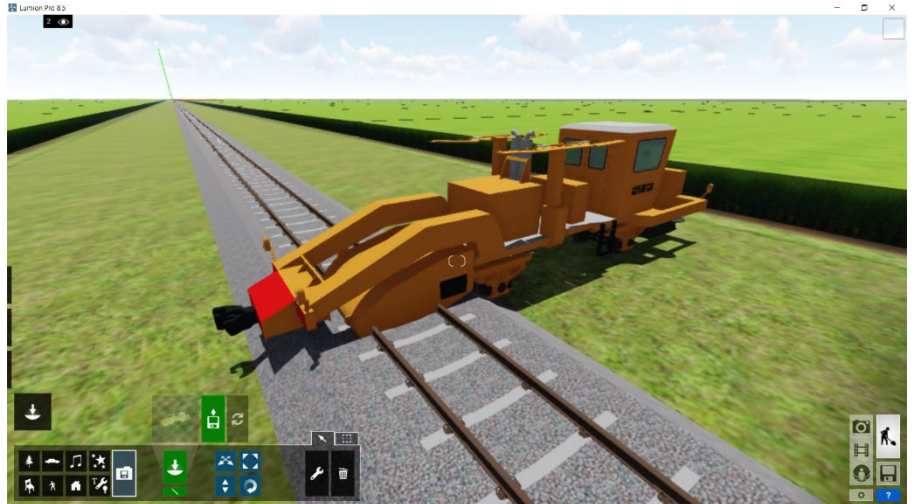

**Gambar 3. 15** Model yang telah Ditambahkan di Scenery

<span id="page-17-2"></span><span id="page-17-1"></span>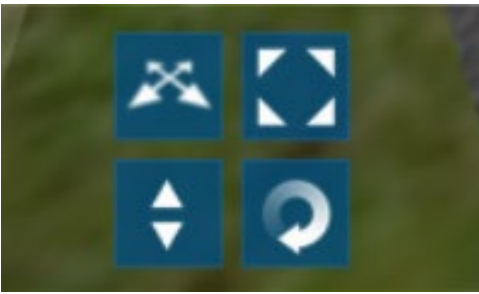

**Gambar 3.16** Tampilan Menu-Menu Perubahan Posisi Model di lumion

<span id="page-18-2"></span>

| Ikon | <b>Nama Menu</b> | Fungsi                           |  |  |
|------|------------------|----------------------------------|--|--|
|      | Move             | Menggeser posisi model           |  |  |
|      | Scale            | Mengubah ukuran model            |  |  |
|      | Change Height    | Mengubah posisi ketinggian modal |  |  |
|      | Rotate           | Memutar model                    |  |  |

**Tabel 3.1** Penjelasan Menu-Menu Perubahan Posisi Model di lumion

d. Pengaturan durasi adegan dan sudut pandang kamera

Tampilan untuk pengeditan adegan di Lumion ditunjukkan oleh gambar 3.17. Durasi suatu adegan ditentukan berdasarkan kebutuhan, yaitu narasi atau penjelasan yang akan disampaikan terkait adegan tersebut. Menentukan durasi dilakukan dengan menambah (menekan tombol atas) atau mengurangi (menekan tombol bawah) waktu durasi seperti gambar 3.18.

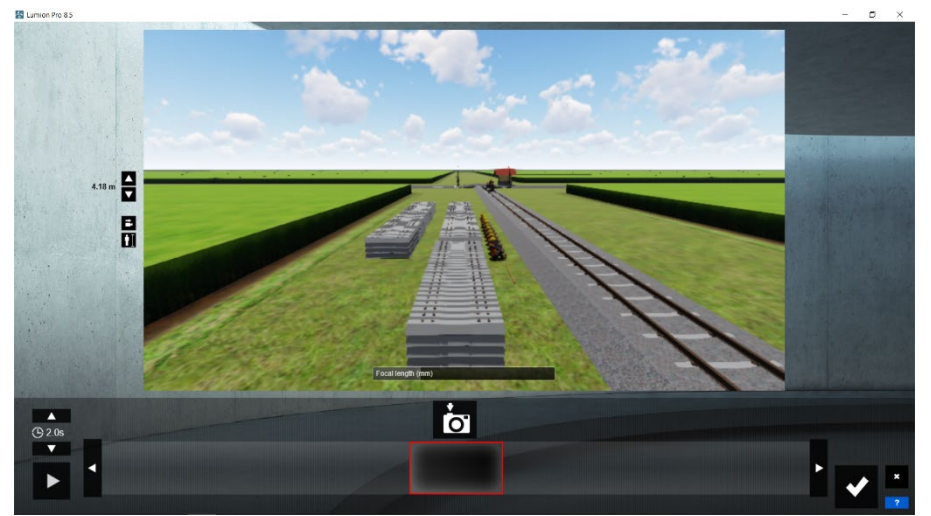

**Gambar 3.17** Tampilan Pengeditan Adegan di Lumion

<span id="page-18-0"></span>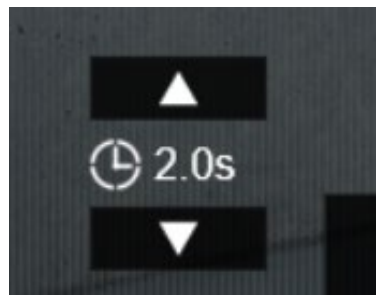

<span id="page-18-1"></span>**Gambar 3.18** Tombol Menambah dan Mengurangi Durasi Adegan

Setelah durasi adegan ditentukan, sudut pandang kamera diatur sesuai keinginan. Menambah sudut pandang kamera dalam suatu adegan dilakukan dengan cara memilih menu dengan ikon kamera (keterangan *take photo*) sehingga muncul satu sudut pandang kamera seperti pada gambar 3.19. Untuk menciptakan kamera yang dapat bergerak, tambahkan sudut pandang kamera lainnya. Kamera otomatis bergerak di antara dua sudut pandang kamera yang ditunjukkan gambar 3.20.

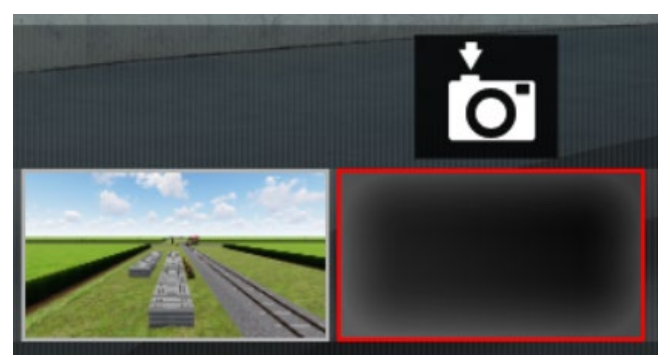

**Gambar 3.19** Satu Sudut Pandang Kamera dalam Adegan

<span id="page-19-0"></span>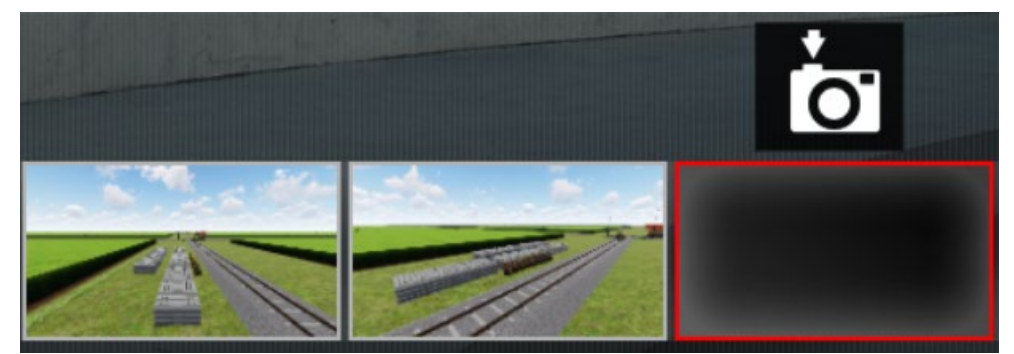

**Gambar 3.20** Dua Sudut Pandang Kamera dalam Adegan

<span id="page-19-1"></span>e. Pengaturan gerakan model

Gerakan model yang dimaksud adalah perpindahan posisi model berdasarkan koordinat jika diperlukan. Efek *advanced* move ditambahkan ke dalam pengeditan adegan untuk dapat memberikan gerakan pada model suatu adegan seperti pada gambar 3.21.

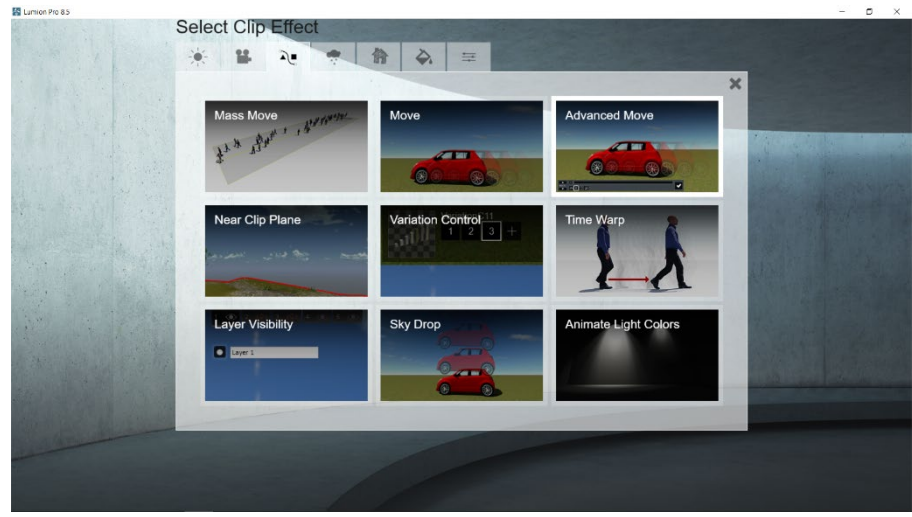

**Gambar 3.21** Efek-efek yang Tersedia di Lumion

<span id="page-20-0"></span>Gerakan model dipengaruhi oleh posisi model pada garis waktu. Posisi model yang telah diubah di salah satu waktu akan memunculkan titik di garis waktu. Model otomatis berpindah di antara kedua titik waktu yang posisi anggota tubuhnya telah diubah. Dengan demikian, model dapat bergerak yang ditunjukkan di gambar 3.22 dan gambar 3.23.

<span id="page-20-1"></span>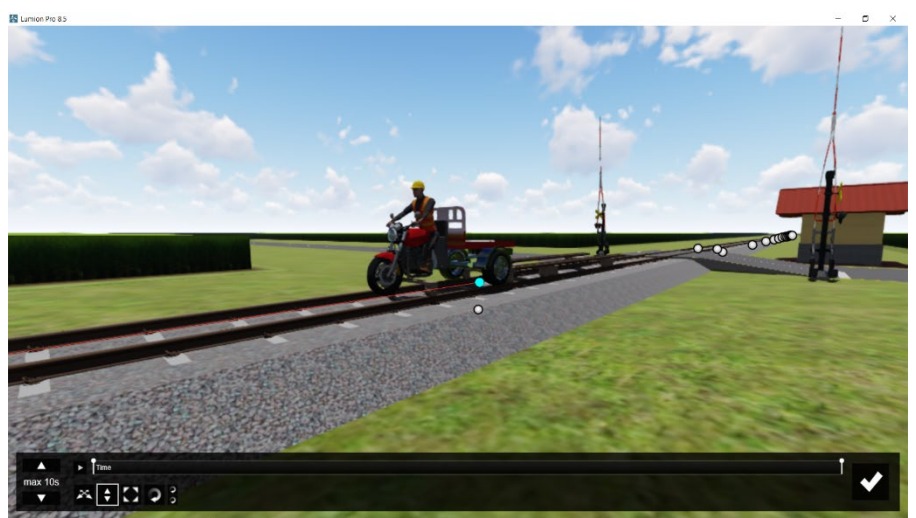

**Gambar 3.22** Tampilan Model Sebelum Pindah Posisi (Detik ke-0)

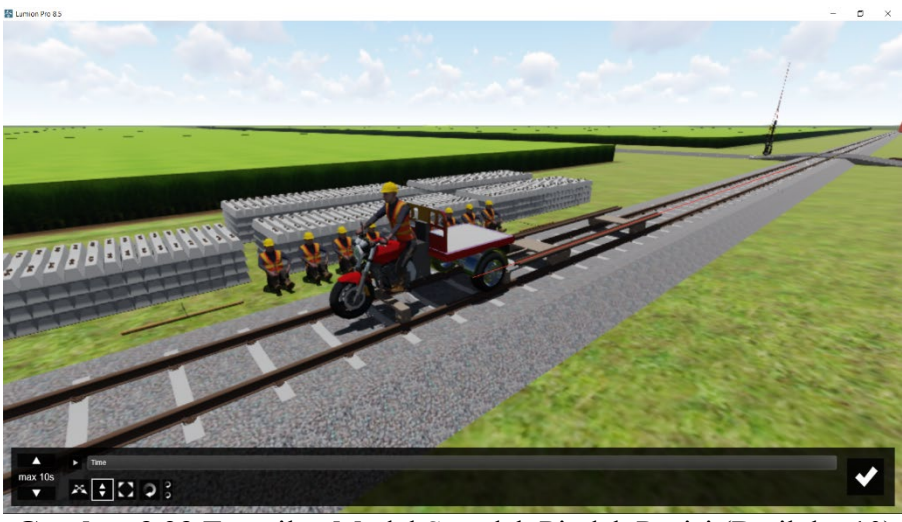

**Gambar 3.23** Tampilan Model Sesudah Pindah Posisi (Detik ke-10)

3. Perekaman video adegan pekerjaan

<span id="page-21-0"></span>Perekaman adegan pekerjaan dalam bentuk video dilakukan dengan cara memilih menu *render clip* di atas adegan yang akan direkam yang ditunjukkan gambar 3.24.

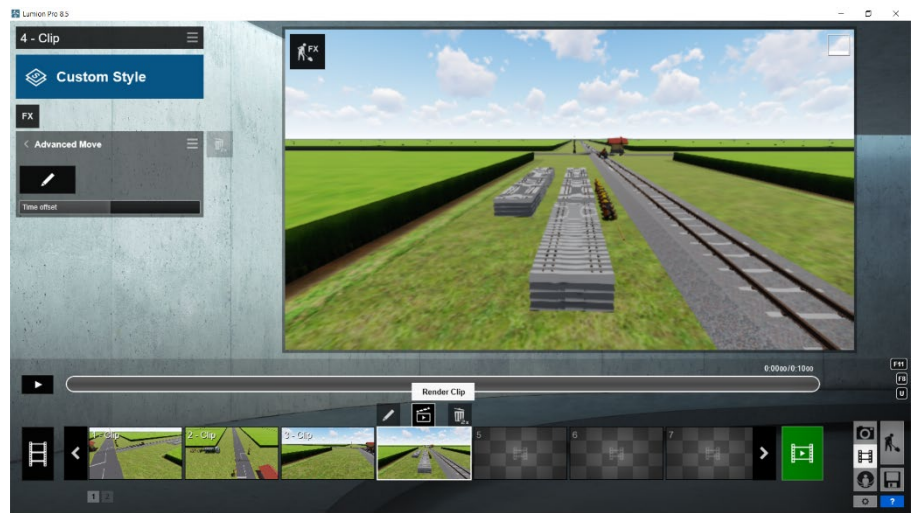

**Gambar 3.24** Menu Render Clip di Lumion

<span id="page-21-1"></span>Setelah memilih menu *render clip*, pengaturan perekaman video akan muncul seperti pada gambar 3.25 dengan pilihan pengaturan sebagai berikut:

- *Output quality*, yaitu kualitas grafik hasil perekaman video. Semakin banyak bintang maka hasil video memiliki kualitas grafik yang tinggi.
- *Frames per second*, merupakan suatu satuan dalam video yang menunjukkan jumlah frame dalam satu detik. Semakin tinggi frame dalam satu detik maka video dapat bergerak lebih halus.
- **舌 Render Clip** Entire Clip ☆☆☆★★ 25 30 60 200 Render entire Clip as MP4 Movie file
- Resolusi video, ialah ukuran hasil perekaman video.

**Gambar 3.25** Pengaturan Perekaman Video di Lumion

<span id="page-22-0"></span>Untuk merekam video, pilih resolusi video yang diinginkan sehingga muncul tampilan folder lokasi penyimpanan video dan akan diproses seperti pada gambar 3.26.

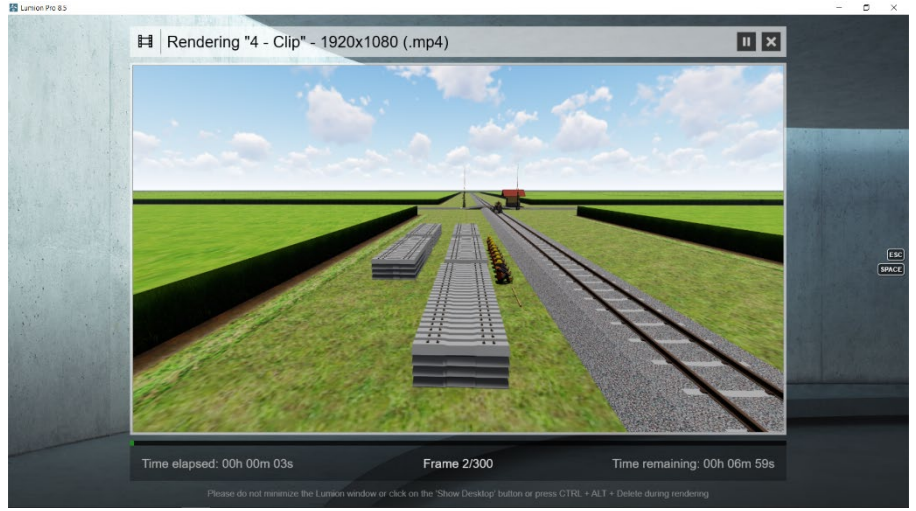

**Gambar 3.26** Proses Perekaman (Render) Video Animasi di Lumion

<span id="page-22-1"></span>4. Pembuatan video slide penjelasan

Video slide penjelasan dibuat dengan bantuan program Microsoft Power Point. Tampilan ditunjukkan oleh gambar 3.27. Cara membuat video dari program Microsoft Power Point adalah dengan memilih menu *file*, kemudian *export*, dan *create a video* seperti pada gambar 3.28.

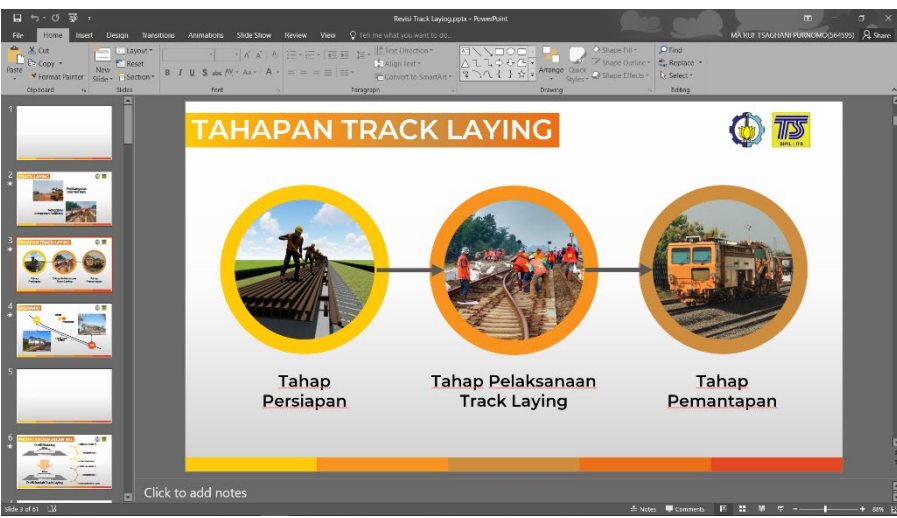

**Gambar 3.27** Tampilan Slide Penjelasan

<span id="page-23-0"></span>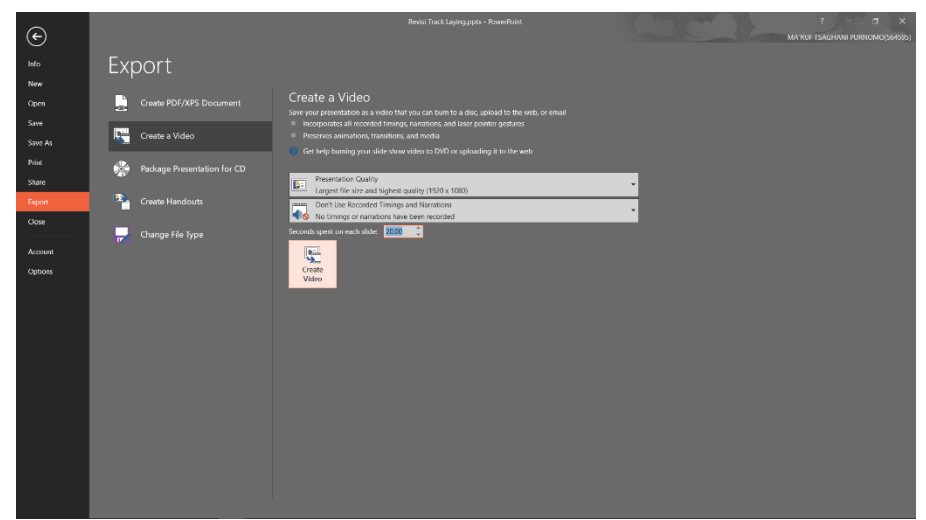

**Gambar 3.28** Pembuatan Video di Microsoft Power Point

<span id="page-23-1"></span>5. Pengeditan dan penggabungan video

Pengeditan dan penggabungan video dilakukan dengan program Sony Vegas dengan tampilan yang ditunjukkan oleh gambar 3.29. Seluruh video dan audio, seperti video animasi, video slide penjelasan, audio narasi, dan audio musik latar belakang, dapat dimasukkan secara bersamaan. Posisi video dan audio tersebut berdasarkan waktu dan *layer* (lapisan video dan audio). Untuk mengubah file Sony Vegas menjadi format video pada umumnya (.mp4, .avi, dan sebagainya), dipilih menu *file* dan *render as* seperti pada gambar 3.30.

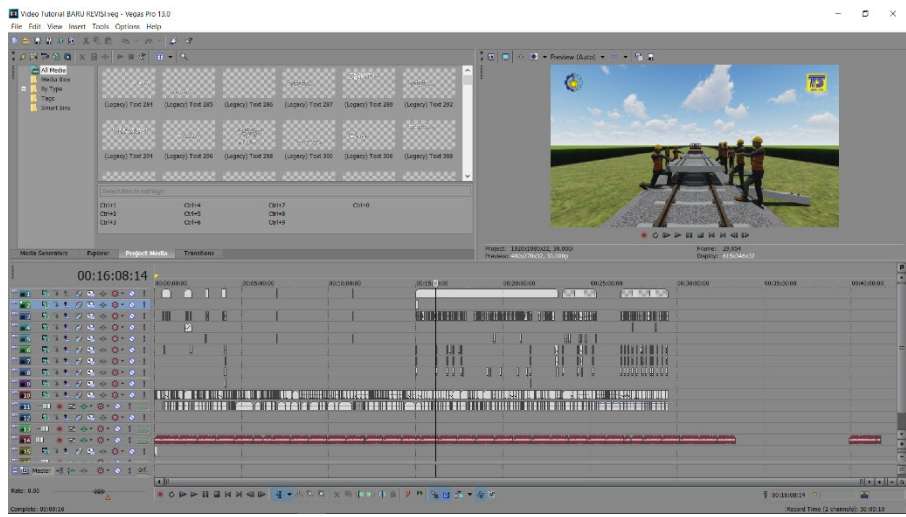

<span id="page-24-0"></span>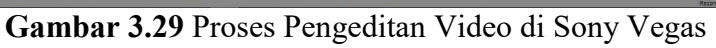

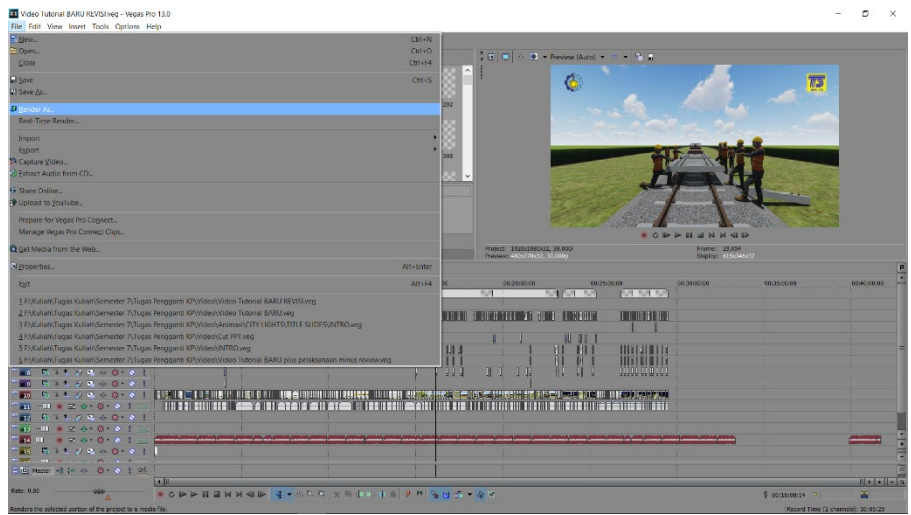

<span id="page-24-1"></span>**Gambar 3.30** *Render As* di Sony Vegas

# **BAB IV PENUTUP**

## <span id="page-25-1"></span><span id="page-25-0"></span>**4.1 Kesimpulan**

Kesimpulan dalam tugas pengganti kerja praktek pembuatan Animasi Pekerjaan *Track Laying* Berupa Penggantian Rel dan Bantalan pada Lintas Bangil – Probolinggo yaitu dengan mencari beberapa informasi tentang pekerjaan *track laying* secara *online* melalui artikel, peraturan, video, dan sebagainya. Sehingga dapat memvisualisasi pekerjaan *track laying* dengan menggunakan animasi.

## <span id="page-25-2"></span>**4.2 Harapan dan Saran**

Adapun harapan penyusun terkait pembuatan Animasi Pekerjaan *Track Laying*  Berupa Penggantian Rel dan Bantalan pada Lintasan Bangil – Probolinggo yaitu perlu adanya keterampilan dan penguasaan terhadap program visualisasi pembuatan animasi. Penyusun menyarankan untuk belajar mandiri untuk program-program penunjang lainnya